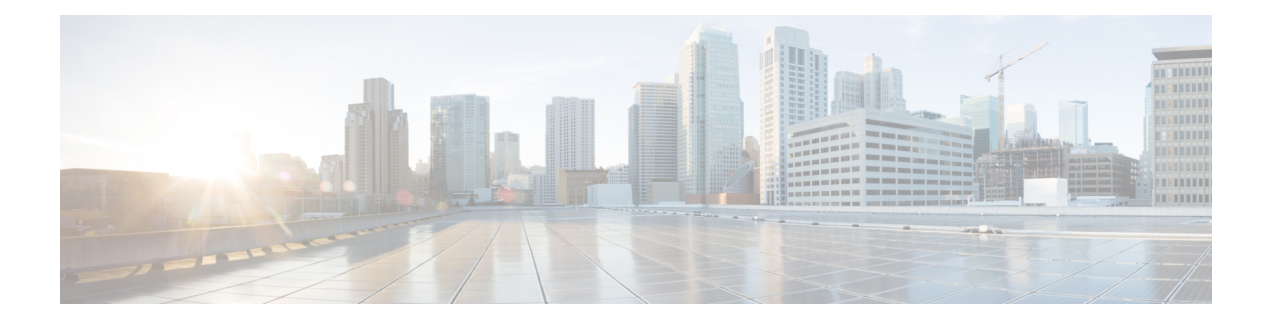

# **Monitor Device and Network Health and Performance**

This chapter contains the following topics:

- How Device Health and [Performance](#page-0-0) Is Monitored: Monitoring Policies, on page 1
- Set Up Basic Device Health [Monitoring,](#page-1-0) on page 2
- Set Up Basic Interface [Monitoring,](#page-1-1) on page 2
- Default [Monitoring](#page-2-0) Policies, on page 3
- Use the [Dashboards](#page-5-0) To Check Network and Device Health, on page 6
- Check What Is [Monitoring,](#page-5-1) on page 6
- Check a [Monitoring](#page-7-0) Policy's Device, Polling, Threshold, and Alarm Settings, on page 8
- Adjust What Is Being [Monitored,](#page-8-0) on page 9
- Check the Status of Past Monitoring Policy Data [Collections,](#page-14-0) on page 15
- Change the Device Set a Policy is [Monitoring,](#page-14-1) on page 15
- Change the Polling for a [Monitoring](#page-15-0) Policy, on page 16
- Change Thresholds and Alarm Behavior for a [Monitoring](#page-15-1) Policy, on page 16
- Monitor Network [Performance](#page-17-0) Using Reports, on page 18

# <span id="page-0-0"></span>**How Device Health and Performance Is Monitored: Monitoring Policies**

Monitoring policies control how monitors your network by controlling the following:

- What is monitored—The network and device attributes monitors.
- How often it is monitored—The rate at which parameters are polled.
- When to indicate a problem—Acceptable values for the polled attributes.
- How to indicate a problem—Whether should generate an alarm if a threshold is surpassed, and what the alarm severity should be.

Monitoring policies are important because apart from controlling what is monitored, they determine what data can be displayed in reports, dashboards, and other areas of . Monitoring policies do not make any changes on devices.

Only device health monitoring (that is, the Device Health monitoring policy) is enabled by default. Interface Health monitoring is not enabled by default to protect system performance in large deployments.

These steps summarize how you can configure a monitoring policy.

- 1. Use a monitoring policy type as a template for your monitoring policy, and give the policy a name that is meaningful to you. Policy types are packaged with and make it easy for you to start monitoring different technologies and services.
- 2. Adjust your policy's polling frequencies or disable polling altogether for specific parameters.
- 3. Specify the threshold crossing alarms (TCAs) you want to generate if a parameter's threshold is surpassed. Some TCAs are configured by default; you can adjust or disable them, and configure new TCAs.
- 4. Specify the devices you want your policy to monitor. Devices are filtered depending on the policy type.
- 5. Activate your policy. The polled data will be displayed in dashboards, reports, the Alarms and Events table, and other areas of the web GUI.

To view and administer monitoring policies, choose Monitor > Monitoring Tools > Monitoring Policies.

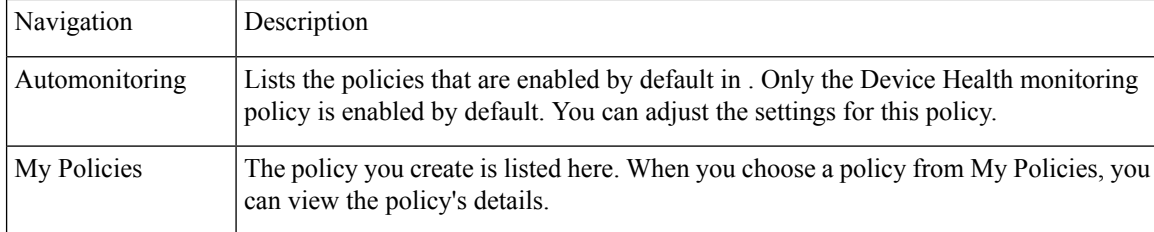

## <span id="page-1-0"></span>**Set Up Basic Device Health Monitoring**

The Device Health monitoring policy is enabled by default. It monitors both Cisco devices and third-party devices. For Cisco devices, the device health monitoring checks managed devices for CPU utilization, memory pool utilization, environment temperature, and device availability. For third party devices, the device health monitoring checks managed devices for device availability only. This policy also specifies thresholds for utilization and temperature which, if surpassed, trigger alarms that are displayed in the GUI client.

To view the current settings for this policy, choose Monitor > Monitoring Tools > Monitoring Policies, then select Automonitoring from the list on the left. You can also adjust the polling frequency and threshold for the different parameters. To adjust a polling frequency or threshold, use the drop-down lists that are provided in the GUI client.

You might also want to create a device health monitoring policy that monitors specific devices—for example, devices of a certain type or in a certain geographical location. For instructions on how to do this, see [Adjust](#page-8-0) What Is Being [Monitored,](#page-8-0) on page 9.

## <span id="page-1-1"></span>**Set Up Basic Interface Monitoring**

Interfaces are not monitored by default. This protects system performance for networks with large numbers of interfaces.

Use this procedure to set up basic interface monitoring.

To set up and enable interface monitoring:

- **Step 1** Choose Monitor > Monitoring Tools > Monitoring Policies, then select My Policies from the list on the left.
- **Step 2** Click Add to create a new policy.
- **Step 3** Choose Interface Health for generic interface monitoring.

When you select a policy, populates the window with the policy settings.

- **Step 4** Enter a meaningful name and description.
- **Step 5** From the Device Selection drop-down list, click the appropriate radio button and then select the devices or device groups you want to monitor. If you chose the Interface Health monitoring policy, you can also select port groups.

only lists the devices or ports applicable to the policy you selected in Step 3.

Note the following:

- If you want to use the default settings for polling and thresholds, proceed to Step 8.
- Due to a limitation in the current release of , the Interface Health monitoring policy polls all of the interfaces in your network for cyclic redundancy check (CRC) error data, not just the ones associated with the selected port group. Keep this in mind whenever you view CRC error data.
- **Step 6** To adjust how often the interface is polled, select a value from the Polling Frequency drop-down list. Some policies allow you to set polling frequencies for different parameters, while other policies have only one polling frequency that is applied to all parameters.
- **Step 7** If the policy supports TCA customization, you can adjust the thresholds. See Change [Thresholds](#page-15-1) and Alarm Behavior for a [Monitoring](#page-15-1) Policy, on page 16.

<span id="page-2-0"></span>**Step 8** Click:

- Save and Activate to start monitoring immediately
- Save and Close to save the policy and activate it at a later time

## **Default Monitoring Policies**

Prime Infrastructure polls SNMP objects to gather monitoring information for the following health monitoring policies under Monitor > Monitoring Tools > Monitoring Policies > Automonitoring:

- Device Parameters—The table Device Parameter Automonitoring Metrics describes the device health parameters that are polled.
- Interface Parameters—The table Interface Parameter Automonitoring Metrics describes the interface parameters that are polled for:
	- Trunk and Link Ports
	- WAN Interfaces

For the following monitoring policies that provide assurance information, data is collected through NetFlow or NAMs:

• Application Response Time

- NAM Health
- Traffic Analysis
- Voice Video Data
- Voice Video Signaling

#### **Table 1: Device Parameter Automonitoring Metrics**

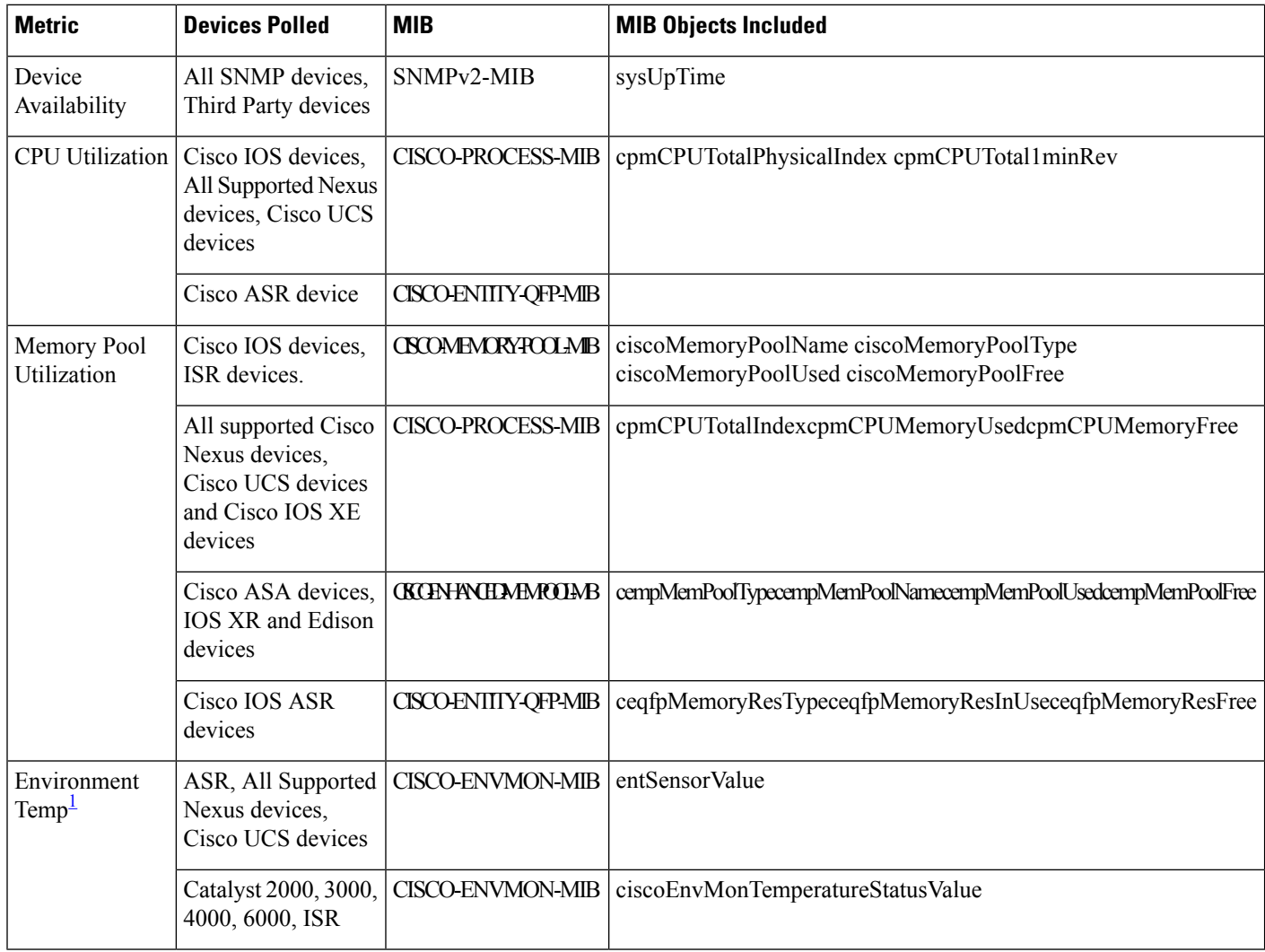

<span id="page-3-0"></span> $1$  For stacked switch devices, the Environment Temp displays the temperature of each stacked instance.

#### **Table 2: Interface Parameter Automonitoring Metrics**

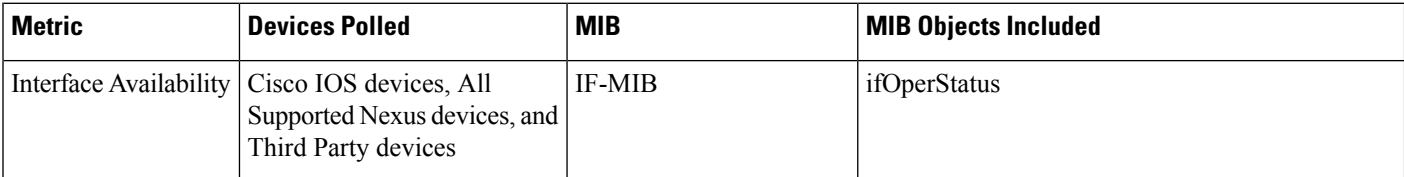

Ш

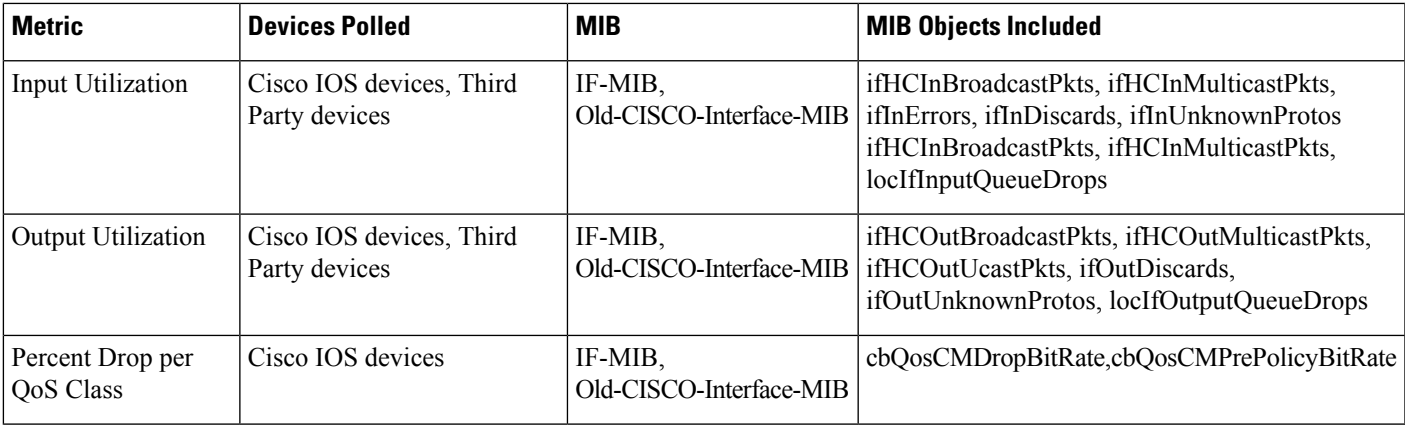

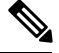

**Note** locIfIn, outQueueDrops, and QOS monitoring are not supported for third party devices.

#### **Table 3: Class-Based, QoS, Health-Monitoring Metrics**

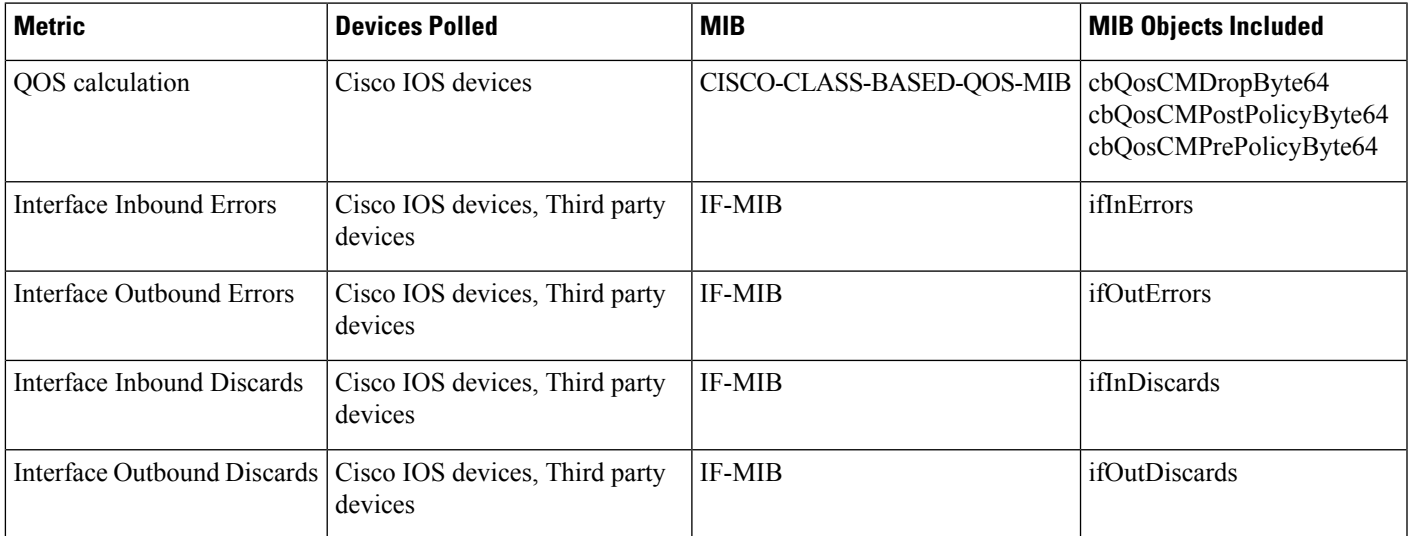

### **Modify Default Monitoring Policies**

Prime Infrastructure monitoring policies monitor network device metrics and alert you of changing conditions before the issues impact their operation. By default, Prime Infrastructure polls device health metrics on supported routers, switches and hubs and third party devices, and interface health metrics on WAN interfaces, links, and trunk ports. It is not polled on storage devices, and UCS series devices. If a the threshold is violated three times, Prime Infrastructure generates a critical alarm, which is displayed on the Monitor > Monitoring Tools > Alarms and Events page.

To modify or disable the polling frequency and the threshold parameters, follow these steps:

- **Step 1** Choose Monitor > Monitoring Tools > Monitoring Policies > Automonitoring.
- **Step 2** Select Device Health, then modify the polling frequencies and thresholds as desired.
- **Step 3** Click:
	- Save and Activate to save and activate the policy immediately on the selected devices.
	- Save and Close to save the policy and activate it at a later time.

### <span id="page-5-0"></span>**Use the Dashboards To Check Network and Device Health**

provides a variety of dashboards for monitoring your devices and network. The following are some examples of what dashboards can provide:

- Network-wide real-time status information, such as unreachable devices, interfaces that are down, and the most recent alarms.
- Summarized historical information, such as the most frequently-occurring alarms, and the devices and interfaces with the highest memory and CPU utilization.
- Device-specific information, such as a device's availability history, utilization, interface statistics, and alarms.
- Technology-specific information.

For information on dashboards, see Set Up and Use the [Dashboards](bk_CiscoPrimeInfrastructure_3_7_0_User_Guide_chapter1.pdf#nameddest=unique_14).

## <span id="page-5-1"></span>**Check What Is Monitoring**

This topic explains how to get the following information:

- Which policies are activated, their status, and their history.
- The specific parameters that is polling, the frequency at which they are polled, and their threshold crossing alarm (TCA) settings.
- Who created the policy and which policy type they used as its basis.

To find out what a policy polls, when the policy last ran, and whether the policy is currently active, choose Monitor > Monitoring Tools > Monitoring Policies, then choose My Policies. lists the monitoring policies you created or have access to, with the following information.

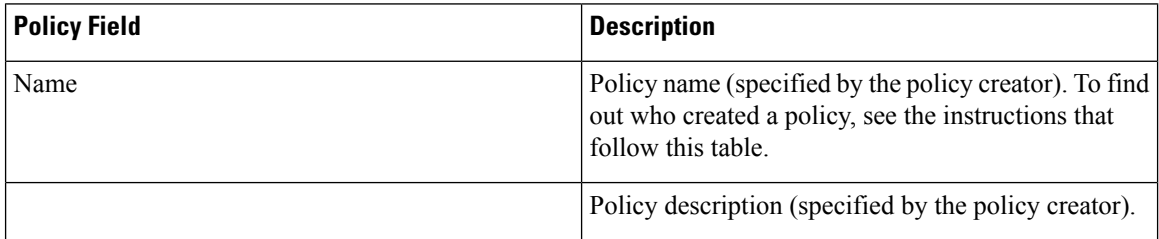

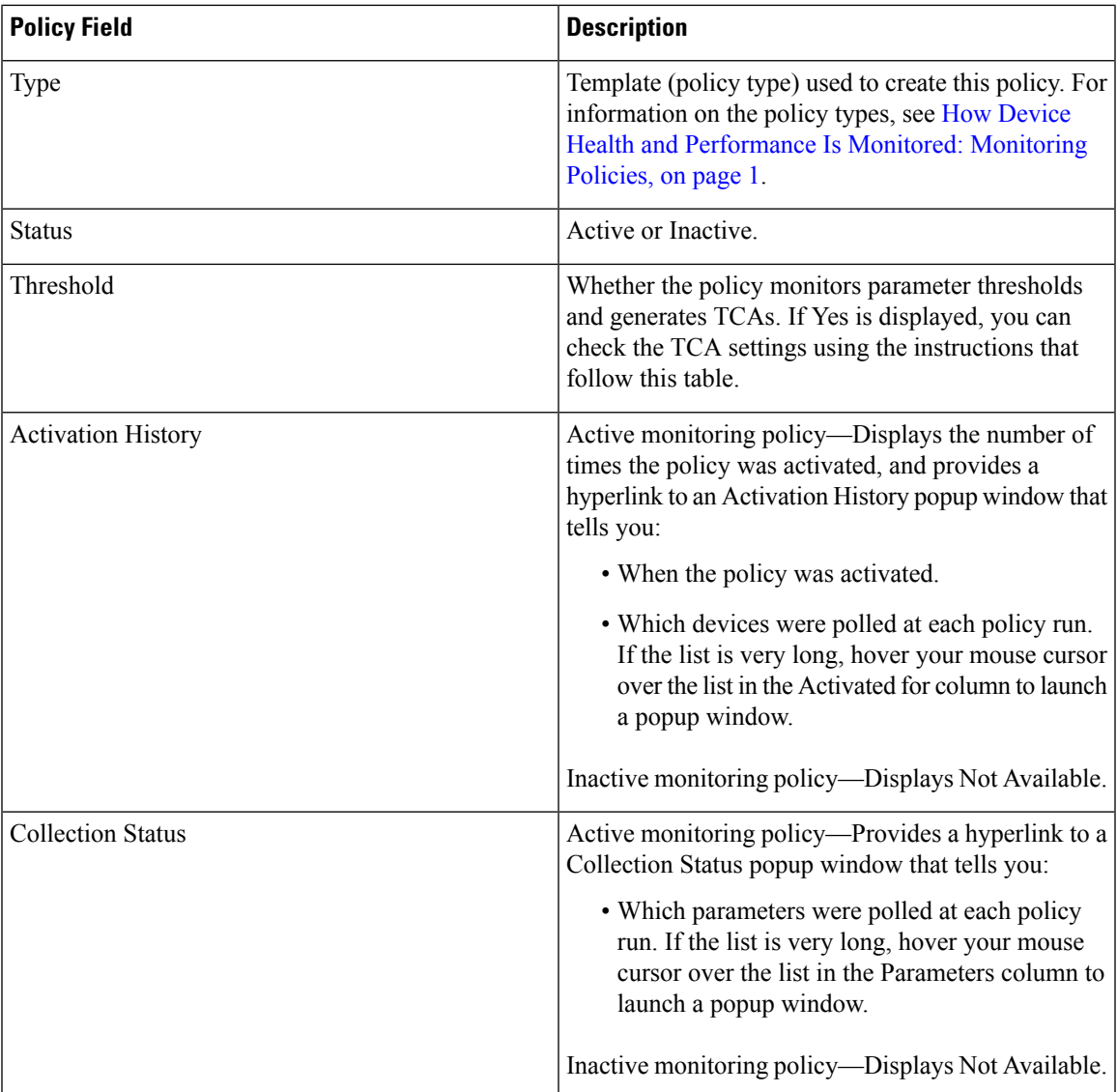

To view polling frequencies and TCA details, from My Policies, select a policy from the list on the left. Depending on the policy type, the following information is displayed.

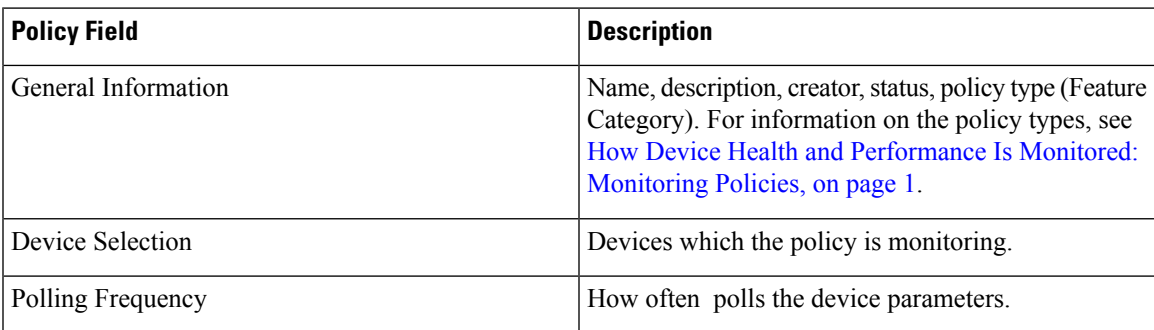

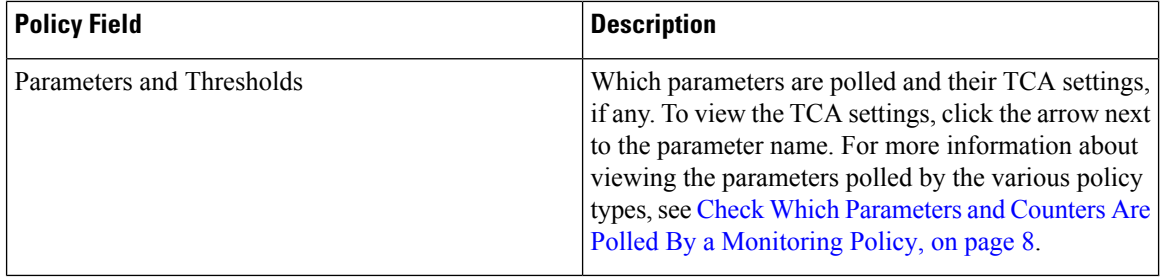

### <span id="page-7-1"></span>**Check Which Parameters and Counters Are Polled By a Monitoring Policy**

Check What Is [Monitoring,](#page-5-1) on page 6 explains how to find out which monitoring policies are currently activated. To find out which parameters are being polled by a policy, follow this procedure.

You can use this procedure to check:

- Parameters polled by existing policies (regardless of whether a policy is active or inactive).
- Parameters used by a policy type. This is useful if you want to check what a new policy will poll before creating the policy.
- **Step 1** Choose Monitor > Monitoring Tools > Monitoring Policies, then choose My Policies. The web GUI lists the existing active and inactive monitoring policies.
- **Step 2** To check the parameters used by an existing policy:
	- To view parameters that were polled most recently, locate the policy in the window on the right, then click Details in the Collection Status column. In the Collection Data dialog box, hover your mouse over the text in the Parameter column to list the polled parameters.
	- To view the parameters along with their polling settings, expand My Policies in the navigation area on the left, then choose the policy you want to check. The window on the right displays the parameters and their polling settings.
- <span id="page-7-0"></span>**Step 3** To check the parameters used by a specific policy type:
	- a) Click Edit. The supported policy types are listed in the navigation area on the left.
	- b) Choose a policy type. The window on the right displays the parameters polled by that policy, along with default polling and TCA settings. (These settings can be customized when a monitoring policy is created.)

# **Check a Monitoring Policy's Device, Polling, Threshold, and Alarm Settings**

To check a monitoring policy's threshold and alarm settings:

- **Step 1** Choose Monitor > Monitoring Tools > Monitoring Policies, then choose My Policies.
- **Step 2** Select the monitoring policy and click Edit to open the policy details.

Ш

- **Step 3** To find out which devices the policy is monitoring, click the Device Selection drop-down list. Devices that are monitored are indicated with a check mark. To add or remove devices, see Change the Device Set a Policy is [Monitoring,](#page-14-1) on page [15](#page-14-1).
- **Step 4** To find out the polling interval the policy is using, check the Polling Interval setting. For per-parameter polling, you must expand the individual parameters to see the setting. To adjust the polling settings, see Change the Polling for a [Monitoring](#page-15-0) [Policy,](#page-15-0) on page 16.
- **Step 5** To find out the thresholds and alarm settings the policy is using, expand the parameter in the Polling and Thresholds area. To change the threshold and alarm settings, see Change Thresholds and Alarm Behavior for a Monitoring Policy, on page [16](#page-15-1).

## <span id="page-8-0"></span>**Adjust What Is Being Monitored**

To make adjustments to what is monitoring, use the guidance in the following table to find the best method for your needs.

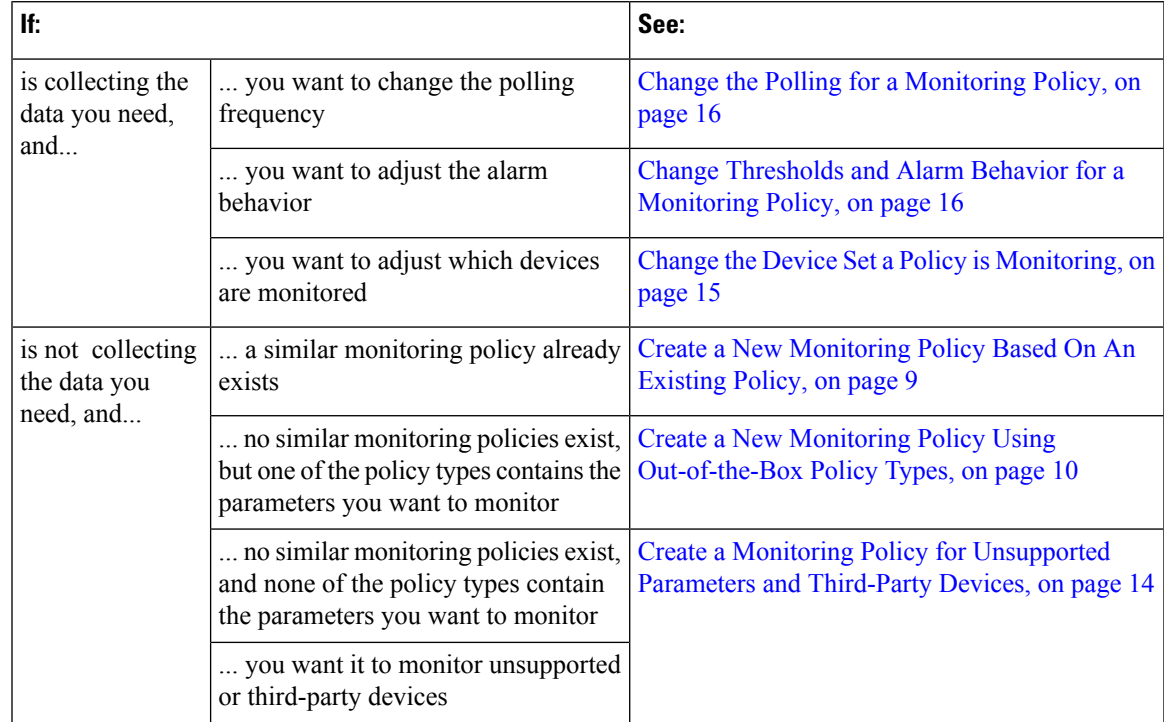

### <span id="page-8-1"></span>**Create a New Monitoring Policy Based On An Existing Policy**

**Step 1** Check what is currently being monitored to verify that you need to create a new policy. See Check What Is [Monitoring,](#page-5-1) on [page](#page-5-1) 6.

- **Step 2** Create the duplicate.
	- a) Choose Monitor > Monitoring Tools > Monitoring Policies, then click My Policies from the list on the left.
	- b) Locate the policy you want to duplicate.
- c) Select the policy, then click Duplicate.
- d) In the Duplicate Policy Creation dialog, choose the parent folder, enter a policy name and description, then click OK.

#### **Step 3** Make your changes to the duplicate.

- a) Locate the policy under My Policies.
- b) Select the policy and click Edit.
- c) Make your changes as needed. See:
	- Change the Device Set a Policy is [Monitoring,](#page-14-1) on page 15
	- Change the Polling for a [Monitoring](#page-15-0) Policy, on page 16
	- Change Thresholds and Alarm Behavior for a [Monitoring](#page-15-1) Policy, on page 16

#### **Step 4** Click:

- Save and Activate to save and activate the policy immediately on the selected devices.
- Save and Close to save the policy and activate it at a later time.

### <span id="page-9-0"></span>**Create a New Monitoring Policy Using Out-of-the-Box Policy Types**

- **Step 1** Check what is currently being monitored. See Check What Is [Monitoring,](#page-5-1) on page 6.
- **Step 2** Choose Monitor > Monitoring Tools > Monitoring Policies, then click Add.
- **Step 3** Select the policy type template you want to use from the Policy Types menu.
- **Step 4** Configure the new policy:
	- a) Select the devices, device groups, or port groups from the Device Selection drop-down list. (Not all monitoring types can be applied to port groups.)
	- b) Enter a name and contact, and edit the description.
	- c) Under Parameters and Thresholds, configure the polling settings, parameter values, and alarm conditions. See [Change](#page-15-0) the Polling for a Monitoring Policy, on page 16 and Change Thresholds and Alarm Behavior for a Monitoring Policy, on [page](#page-15-1) 16.
- **Step 5** Click:
	- Save and Activate to save and activate the policy immediately on the selected devices.
	- Save and Close to save the policy and activate it at a later time.

#### **GETVPN Monitoring Policies**

For the GETVPN policy type, Prime Infrastructure uses metrics described in the following table.

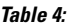

 $\mathbf l$ 

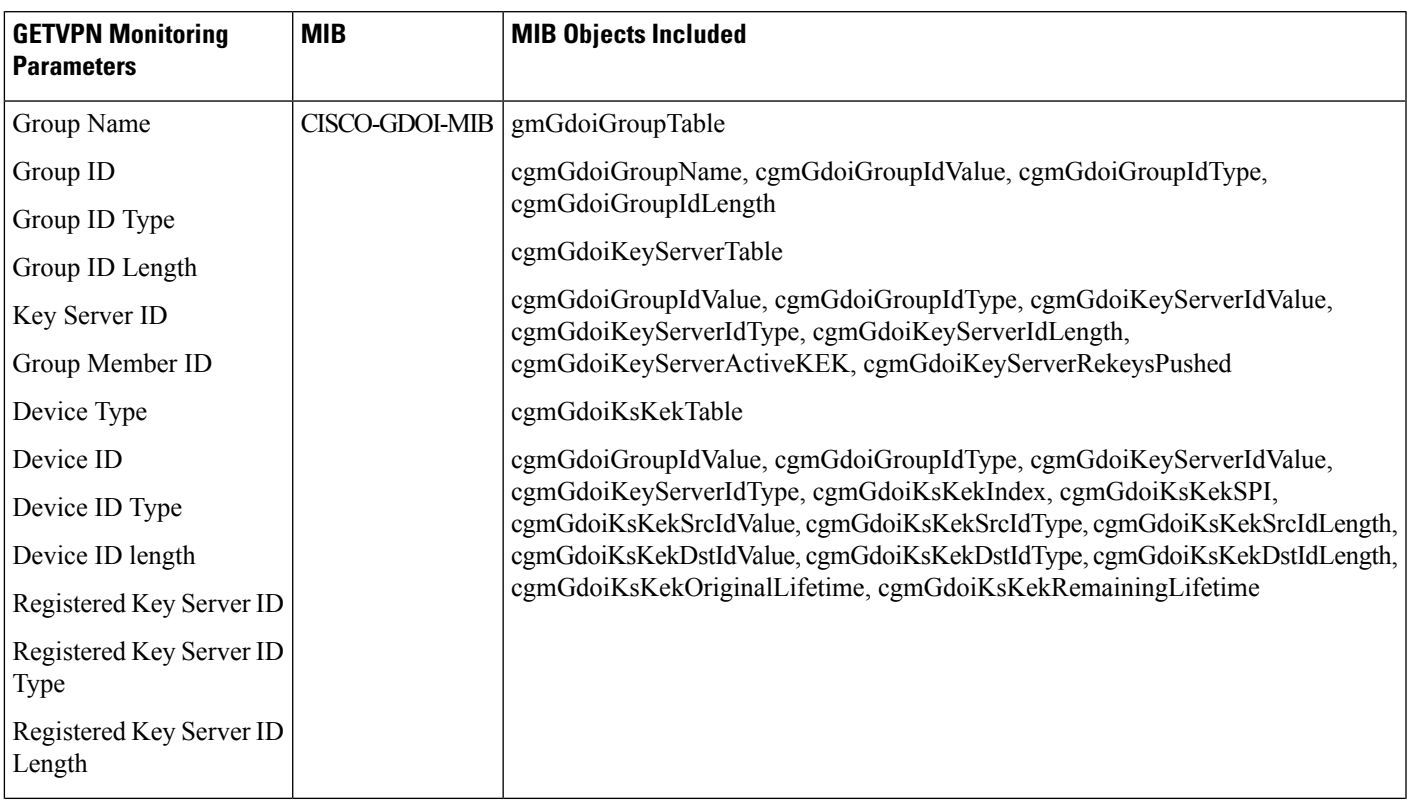

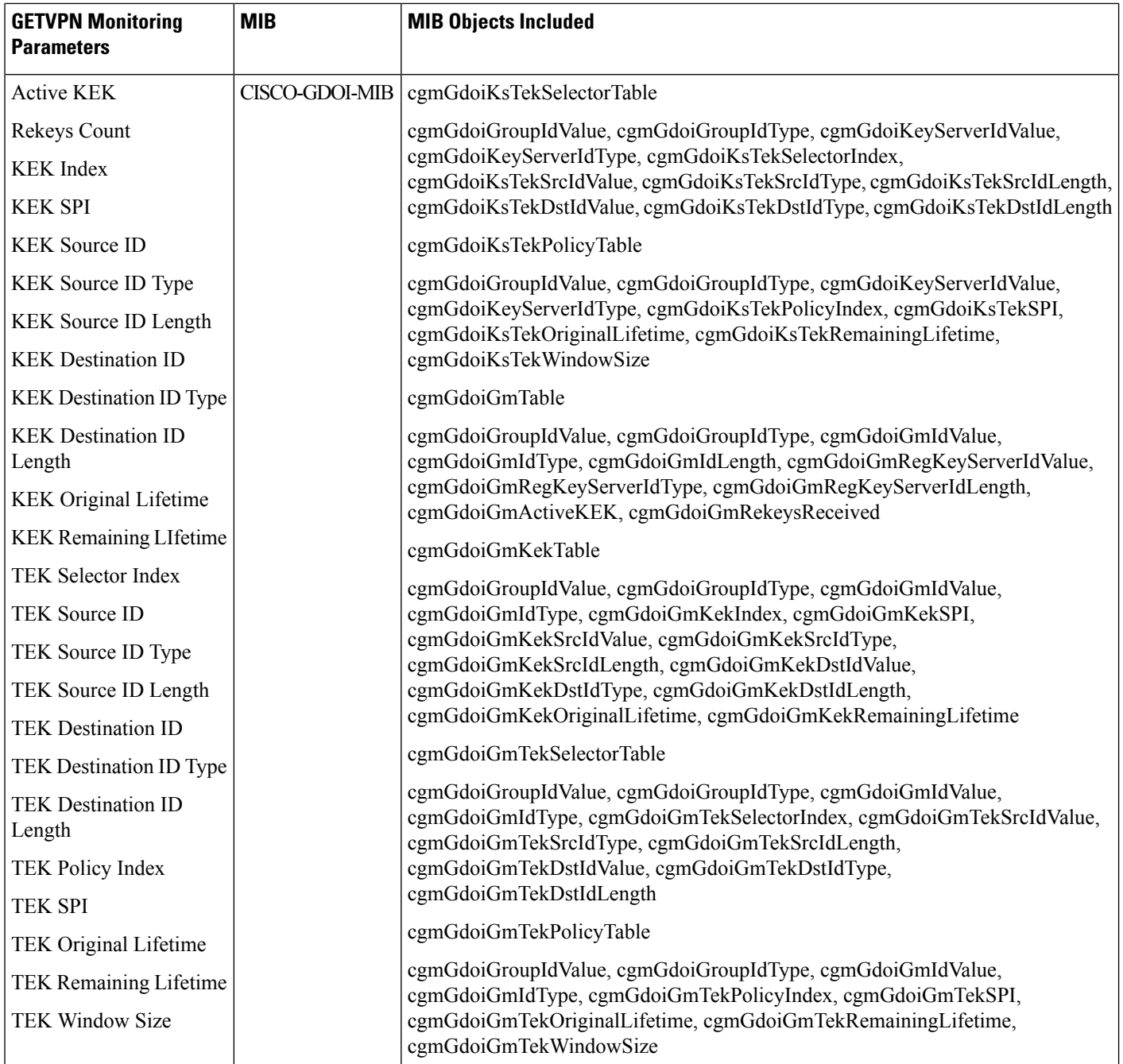

### **DMVPN Monitoring Policies**

For the DMVPN policy type, Prime Infrastructure uses metrics described in the following table.

Ш

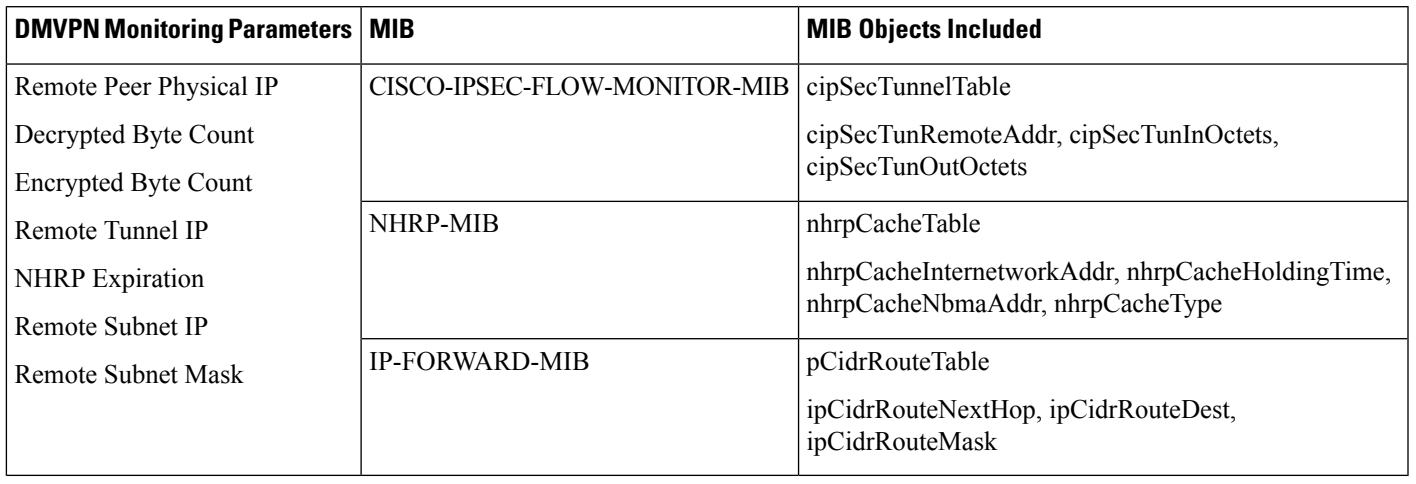

**Table 5: Monitor <sup>&</sup>gt; Monitoring Tools <sup>&</sup>gt; Monitoring Policies <sup>&</sup>gt; DMVPN Metrics**

#### **LISP Monitoring Policy**

For the LISP monitoring policy type, <Product Name> uses the metrics shown in the following table.

**Table 6: Monitor <sup>&</sup>gt; Monitoring Tools <sup>&</sup>gt; Monitoring Policies <sup>&</sup>gt; LISP Monitoring**

| <b>LISP Monitoring Parameters   MIB</b> | <b>MIB Objects Included</b>        |
|-----------------------------------------|------------------------------------|
| LISP Map Cache Size                     | LISP-MIB lispFeaturesMapCacheSize  |
| LISP Map Cache Limit                    | LISP-MIB lispFeaturesMapCacheLimit |

You can view the polled data in the Device Lisp Map Cache Entries dashlet under Device dashboard and in the Top N Lisp Map Cache Entries dashlet under the Network Devices dashboard.

### **Nexus Virtual Port Channel (VPC) Health Monitoring Policy**

The Nexus VPC health monitoring policy periodically fetches the configuration parameters from the primary VPC configured Nexus Switch and looks for any discrepancies in the configuration that can lead to inconsistencies, by correlating with the secondary VPC configured Nexus Switch. If inconsistencies are detected the monitoring policy generates an alarm and captures the details of the inconsistency at global level and VPC level. The following table describes the Nexus VPC Health Monitoring policy parameters.

**Table 7: Monitor <sup>&</sup>gt; Monitoring Tools <sup>&</sup>gt; Monitoring Policies <sup>&</sup>gt; Nexus VPC Health**

| <b>Category</b> | <b>Nexus VPC Monitoring Parameters</b>                                                                                                    |
|-----------------|----------------------------------------------------------------------------------------------------|
|                 | Global Fault   stpModestp, Disabled, stpMstRegionName, stpMstRegionRevision, stpMstRegionVlanMap, stpLoopguard,<br>stpBridgeAssurance, stpEdgePortType, bpduFilterGuard, stpMstSimulatePvst, passVlans |
| VPC Fault       | VpcCardType, OperationalPortMode, Mode, LacpMode, InterfaceType, AdminPortMode, Speed, Duplex, Mtu,<br>NativeVlan, StpPortType, StpPortGuard, StpMstSimulatePvst                                       |

### <span id="page-13-0"></span>**Create a Monitoring Policy for Unsupported Parameters and Third-Party Devices**

You can design custom MIB polling policies to monitor third-party or Cisco devices and device groups. You can also create custom MIB policies to monitor device features for which doesn't provide default policies. Using this feature, you can:

- Upload the SNMP MIB for the device type, then choose devices and attributes to poll and the polling frequency.
- Upload a single MIB definition file or a group of MIBs with their dependencies as a ZIP file.
- Display the results as a line chart or a table.

This feature allows you to easily repeat polling for the same devices and attributes and customize the way Cisco devices are polled using SNMP.

You can create a maximum of 25 custom MIB polling policies.

To create a custom MIB polling policies, follow these steps:

- **Step 1** Choose Monitor > Monitoring Tools > Monitoring Policies, then choose My Policies and click Add.
- **Step 2** From the Policy Types menu, select Custom MIB Polling.
- **Step 3** Enter a name for the policy.
- **Step 4** Under the MIB Selection tab, specify the polling frequency and enter the MIB information.
	- If does not list the MIB you want to monitor in the MIBs drop-down list, download the MIBs you want to monitor from the following URL: <http://tools.cisco.com/Support/SNMP/do/BrowseMIB.do?local=en&step=2>
	- To upload a MIB, specify a filename extension only if you are uploading a ZIP file.
	- If you are uploading a ZIP file, ensure that all dependent MIB files are either included in the ZIP or already present in the system.
	- Ensure your upload file and the MIB definition have the same name. If you are uploading a ZIP file, you may name it as you please, but the MIB files packaged inside it must also follow the same convention (for example: MyMibs.zip is acceptable, as long as all MIB files in the ZIP match their MIB names).
- **Step 5** To test the policy you created on a device before activating it, click the Test tab and select a device on which to test the new policy.
- **Step 6** Click Save and Activate to immediately activate the policy on the devices specified.
- **Step 7** To view the MIB polling data, create a generic dashlet on the Performance dashboard using the name of the policy that you created.
	- To view the SNMP polling date for Cisco ASR devices, you should use the show platform hardware qfp active datapath utilization | inc Processing command for CPU utilization and show platform hardware qfp active infrastructure exmem statistics | sec DRAM command for memory utilization. **Note**

### **Example: Monitor IP SLA**

You can create a monitoring policy to view IP service levels for network-based applications and services. There are approximately seven IP SLA-related MIBs. In this example, the video MIB only is monitored.

**Step 1** Download the IP SLA video MIB from the following URL: [http://tools.cisco.com/Support/SNMP/do/](http://tools.cisco.com/Support/SNMP/do/BrowseMIB.do?local=en&step=2) [BrowseMIB.do?local=en&step=2](http://tools.cisco.com/Support/SNMP/do/BrowseMIB.do?local=en&step=2) **Step 2** ChooseMonitor > Monitoring Policies > My Policies, then click Add. **Step 3** Click Custom MIB Polling. **Step 4** Enter a name for the policy. **Step 5** Under the MIB Selection tab, click Upload MIB and navigate to the MIB that you uploaded in Step 1. **Step 6** From the Tables pulldown menu, select a table, then select the specific metrics to monitor. **Step 7** To test the policy you created on a device before activating it, click the Test tab and select a device on which to test the new policy. **Step 8** Select the devices for which you want to monitor IP SLA metrics. **Step 9** Click Save and Activate to immediately activate the policy on the devices specified. **Step 10** To monitor this information from a dashboard, you need to create a generic dashlet. See Add a [Predefined](bk_CiscoPrimeInfrastructure_3_7_0_User_Guide_chapter1.pdf#nameddest=unique_22) Dashlet To a [Dashboard](bk_CiscoPrimeInfrastructure_3_7_0_User_Guide_chapter1.pdf#nameddest=unique_22) for more information.

# <span id="page-14-0"></span>**Check the Status of Past Monitoring Policy Data Collections**

To check a monitoring policy's past data collection:

- **Step 1** Choose Monitor > Monitoring Tools > Monitoring Policies, then click My Policies.
- <span id="page-14-1"></span>**Step 2** Locate the policy, and under the Collection Status, click Details to open the Collection Data dialog. To see which parameters were polled for a device, hover your mouse over the text in the Parameter column.

## **Change the Device Set a Policy is Monitoring**

You can customize how often monitoring information is gathered (polling interval). Not all policies have all of these settings; for example, a policy may only collect statistics, so it would not have any thresholds or alarms associated with it.

- **Step 1** Choose Monitor > Monitoring Policies > My Policies and select the policy you want to edit.
- **Step 2** Check the policy you want to edit and click Edit.
- **Step 3** Click the Device Selection drop-down list.
- **Step 4** Select and deselect devices as needed.

**Step 5** Click Save and Activate to save and activate the policy immediately on the selected devices.

## <span id="page-15-0"></span>**Change the Polling for a Monitoring Policy**

You can customize how often monitoring information is gathered (polling interval). Not all policies have all of these settings; for example, a policy may only collect statistics, so it would not have any thresholds or alarms associated with it.

- **Step 1** Choose Monitor > Monitoring Tools > Monitoring Policies, then click My Policies.
- **Step 2** Select the policy you want to edit and click Edit.
- **Step 3** Adjust the polling frequency. How to adjust polling depends on the monitoring policy type.
- <span id="page-15-1"></span>**Step 4** Click Save and Activate to save and activate the policy immediately on the selected devices.

# **Change Thresholds andAlarm Behaviorfor a Monitoring Policy**

You can customize the threshold value that indicates a problem and whether should generate an informational event or an alarm (of any severity) when a problem is detected. Not all policies have all of these settings; for example, a policy may only collect statistics, so it would not have any thresholds or alarms associated with it.

- **Step 1** Choose Monitor > Monitoring Tools > Monitoring Policies, then choose My Policies.
- **Step 2** Select the policy you want to edit and click Edit.
- **Step 3** Locate the parameter you want to change.
- **Step 4** Expand the parameter. You can change an existing condition or add new conditions, as in the following figure, which specifies thresholds and alarms for CPU utilization on Cisco ASR 9000 devices.

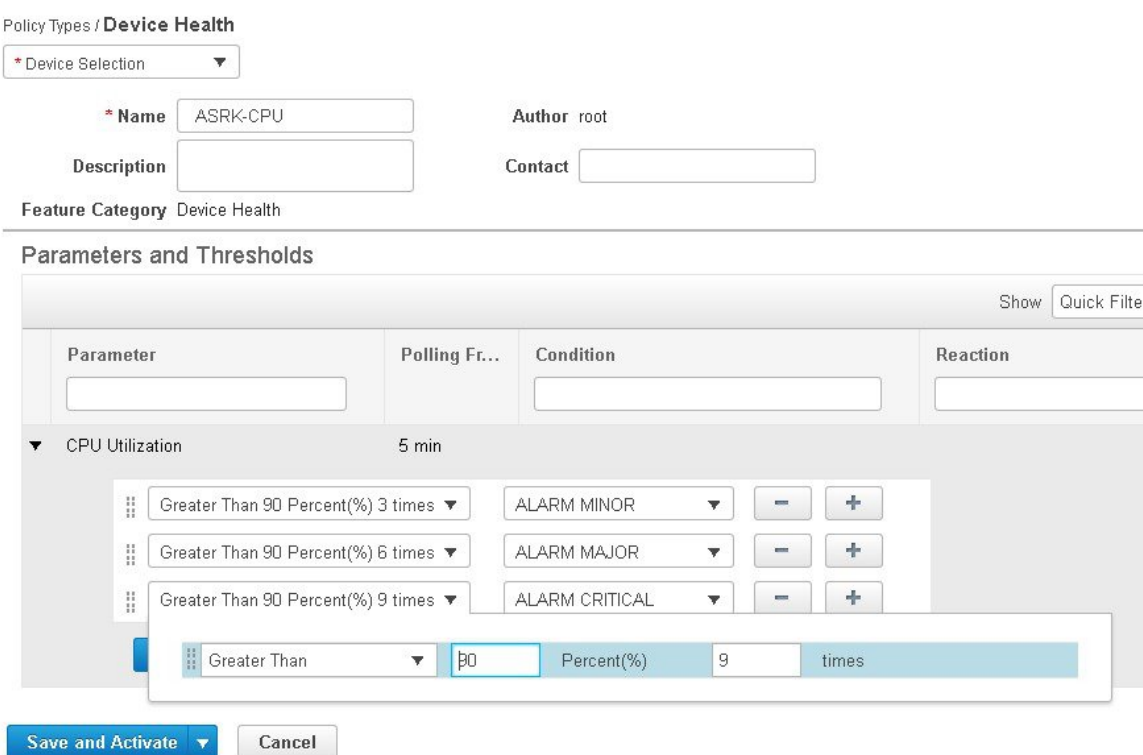

**Note** You can have only total of 50 thresholds for each metrics as given in the below tables.

**Step 5** When you are done, click Save and Activate to save and activate the policy immediately on the selected devices.

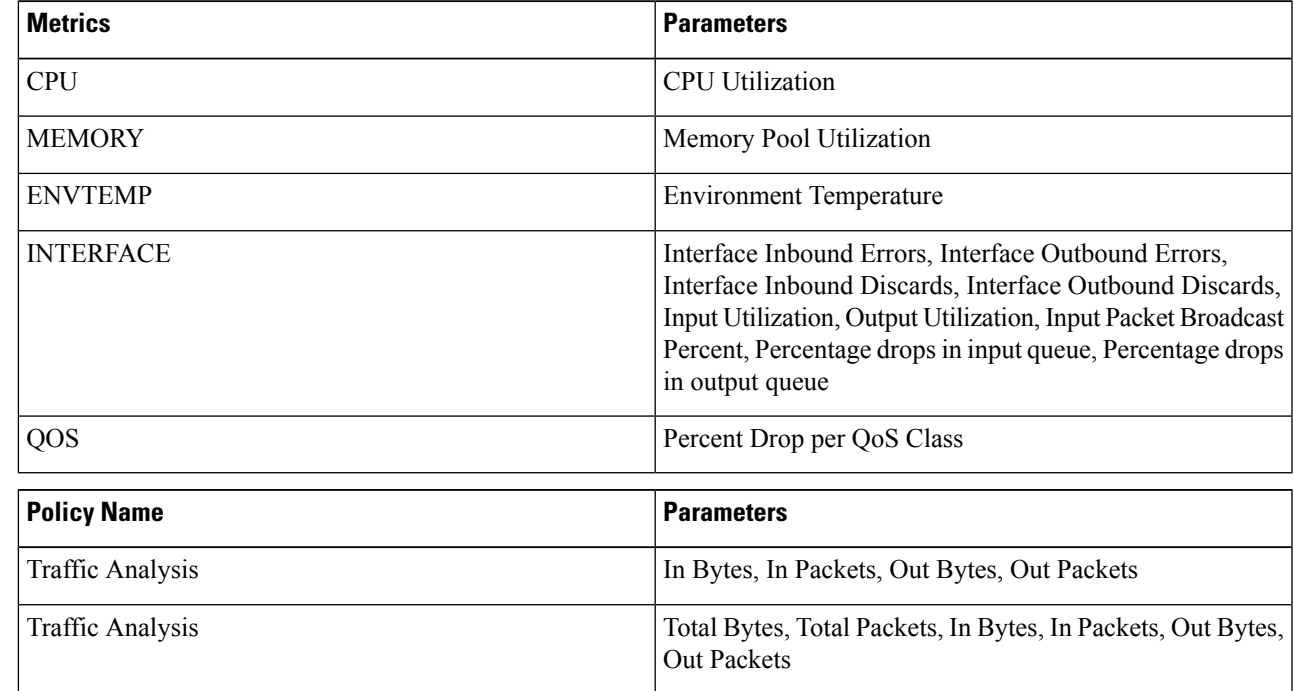

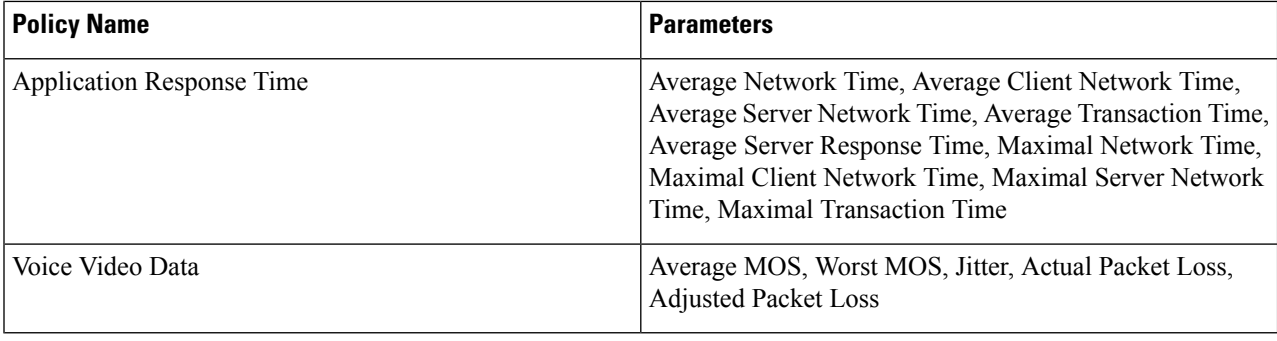

# <span id="page-17-0"></span>**Monitor Network Performance Using Reports**

provides a variety of reports to help you monitor your network's performance. The following are some examples:

- Environmental temperature, CPU and memory utilization
- Interface errors and discards

When you run a performance report, retrieves historical data that has been saved in the database. Reports can only display data that has been configured to collect—in other words, data that is collected and monitored using monitoring policies. (No monitoring policies have to be enabled for event and alarm-related reports; that data is collected automatically.) .